## **Sedona: Getting Started**

## **Changing Your Password**

After logging into Sedona, you will be directed to the Member Console or Member Home Screen. You will notice a home button right side of the screen. Selecting the Home button from any screen will return you to the Member Console.

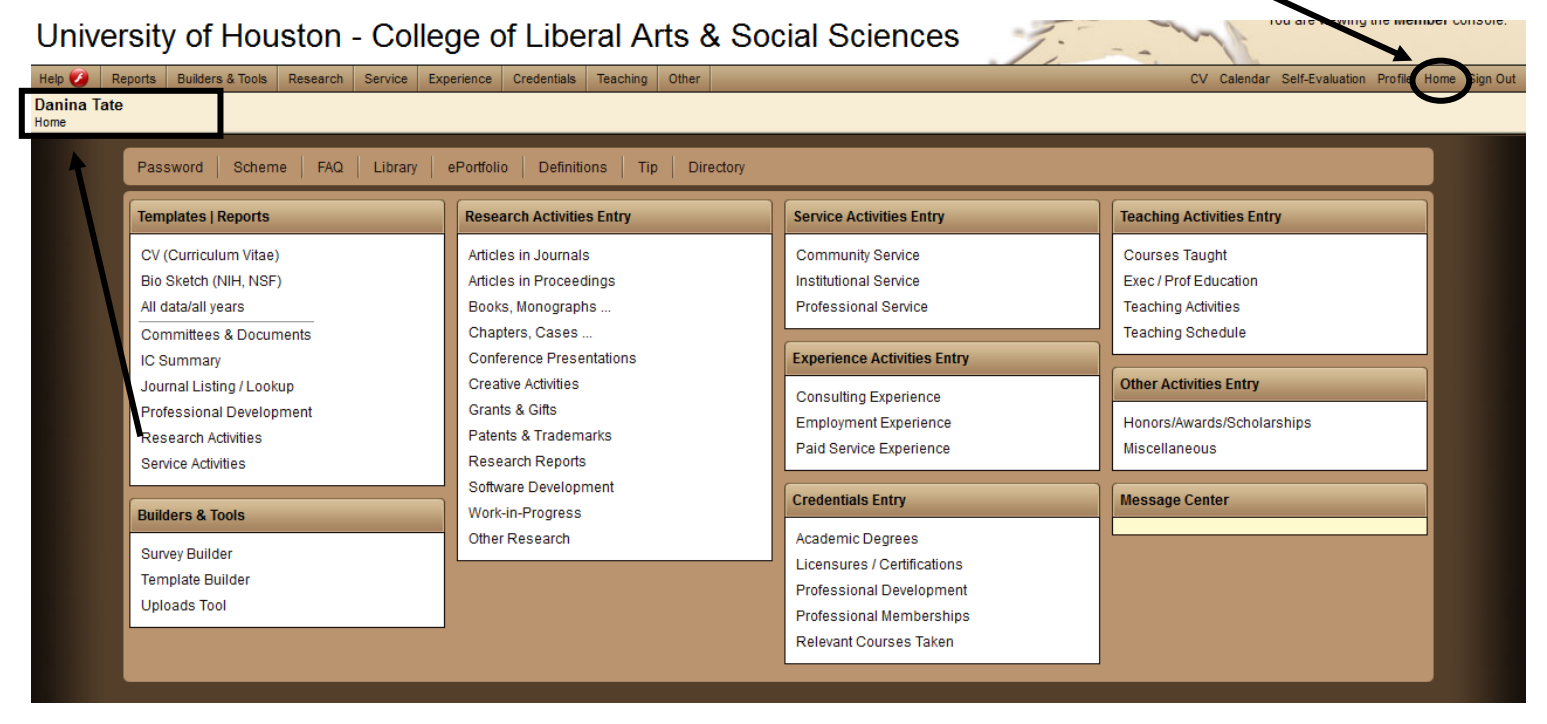

Below the home button on the left, you will see your name and Home indicating that you are on the Member Console screen. This is a breadcrumb which will help you know where you are as you add and edit items on your CV.

If this is your first time logging in, you may wish to change your password. Changing your password isn't required, but you may find it convenient to select a password that is easier to remember, so that you don't have to remember your UH MEMBER ID number.

Select the Password link from the quick links to change your password.

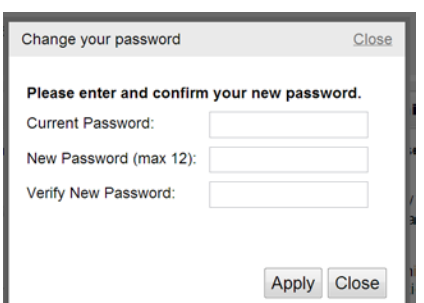

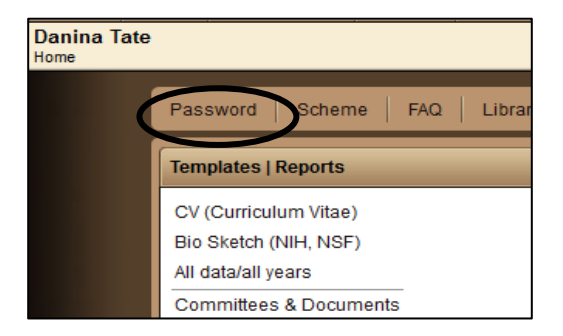

You will need to retype (or paste) your UH Member ID as your current password. Hyphens are not allowed and there is a maximum of 12 characters. As always, the CLASSTS recommends a strong, unique password. Click "Apply" to save the password change.